# CONNEX User Guide

re

support.shotscope.com

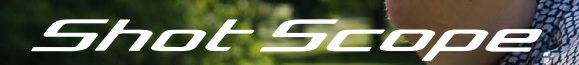

### **Contents**

## **Inside your box**

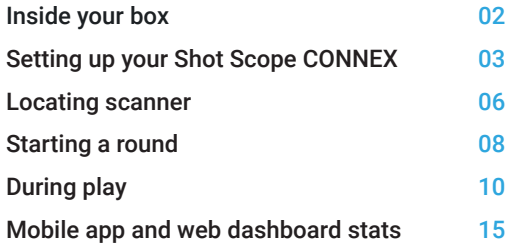

Thank you for buying Shot Scope CONNEX. Before getting started, please read our full user guide.

**16**x Performance Tracking Tags

#### **Access to Shot Scope app & dashboard**

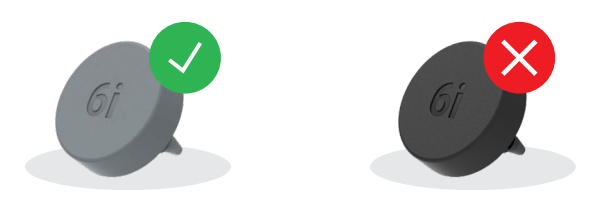

**PLEASE NOTE: The traditional black Shot Scope performance tracking tags cannot be used with CONNEX.** 

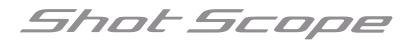

## Setting up your Shot Shot CONNEX

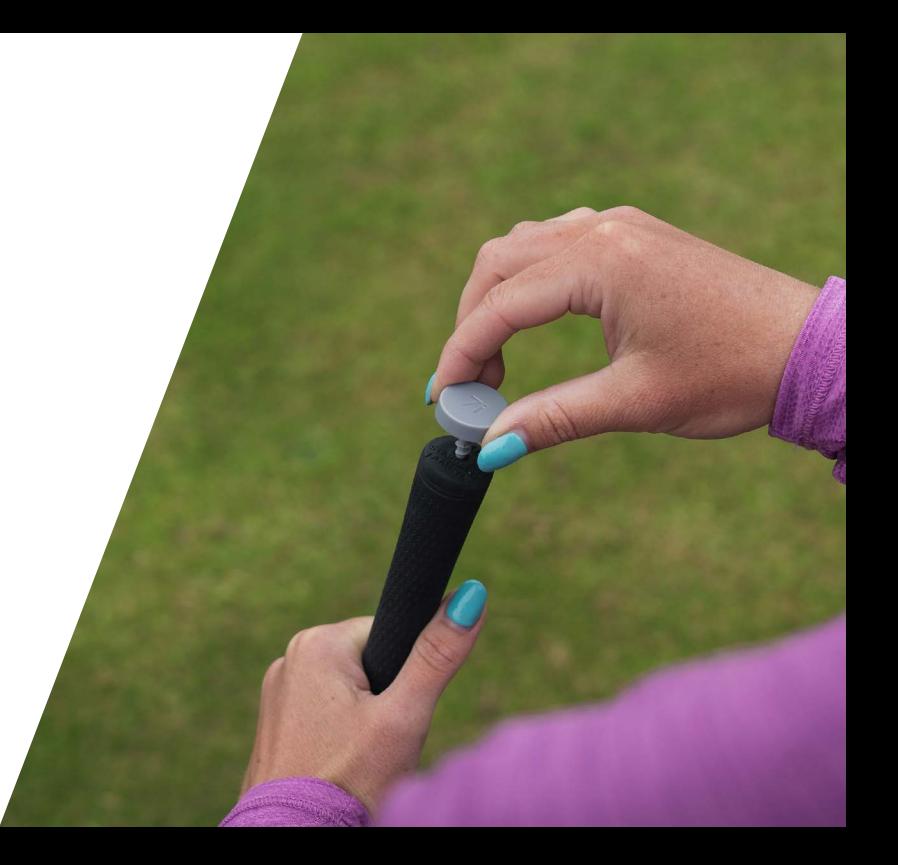

### Setting up Shot Scope CONNEX

#### Step 1: Download and install the Shot Scope mobile app

Shot Scope provides both an Android and iOS app. To install or download the free Shot Scope app, simply search Shot Scope on either the App Store or Google Play Store.

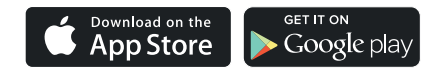

#### Step 2: Register

To register an account, open the app and then click on the 'Register' button. Complete all sections and then press the 'Continue' button. Your password must contain at least one letter and one number.

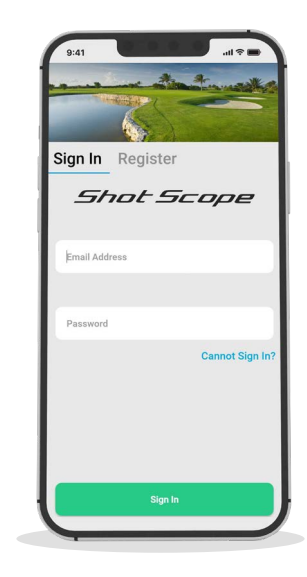

#### Step 3: Follow the onboarding procedure

The app will take you through a series of steps to set up your CONNEX tracking tags.

As part of onboarding, you must set up your 'MyBag'.

For each tag that you have inserted into your clubs, select the corresponding club brand and make.

This will allow for comparisons to be made should you change equipment at any point.

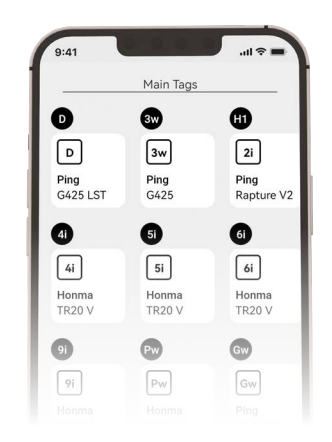

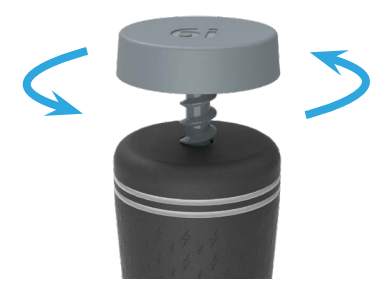

#### Step 4: Screw tracking tags into clubs

CONNEX comes with 16 performance tracking tags clearly labelled with a club initial to identify the corresponding club.

Simply screw the respective tracking tag into the appropriate club. For example, the 'D' tag would screw into your driver.

Please note that the 'P' tag can only be used with a putter.

# Locating the scanner

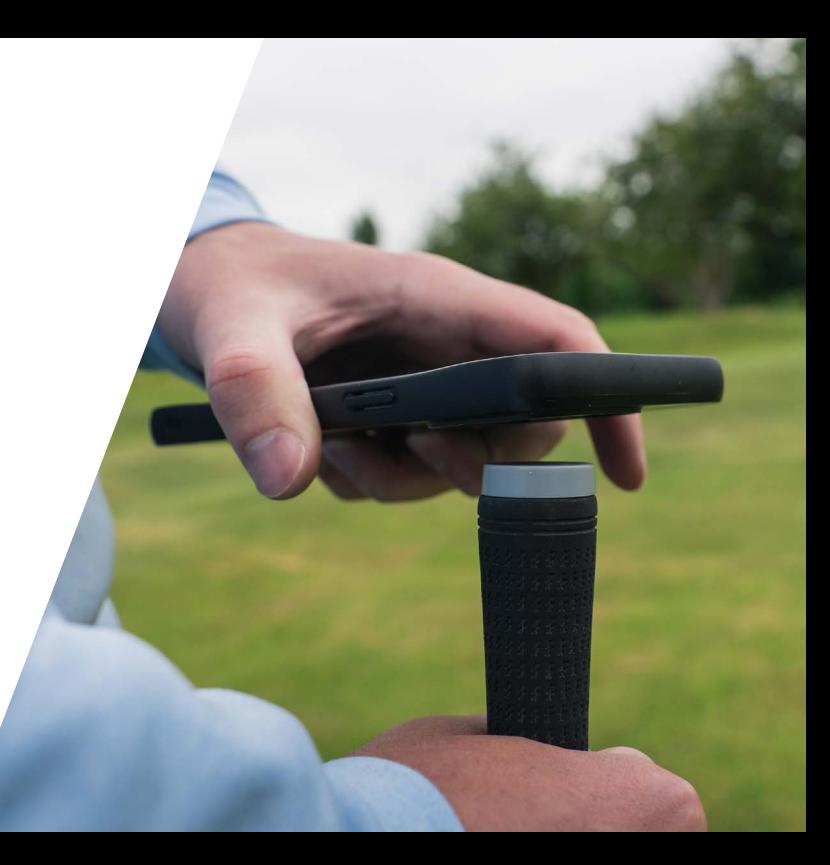

#### Locating the scanner

The NFC scanner location can be different on each model of phone. The below diagrams show the location of the scanner on the most common smartphones.

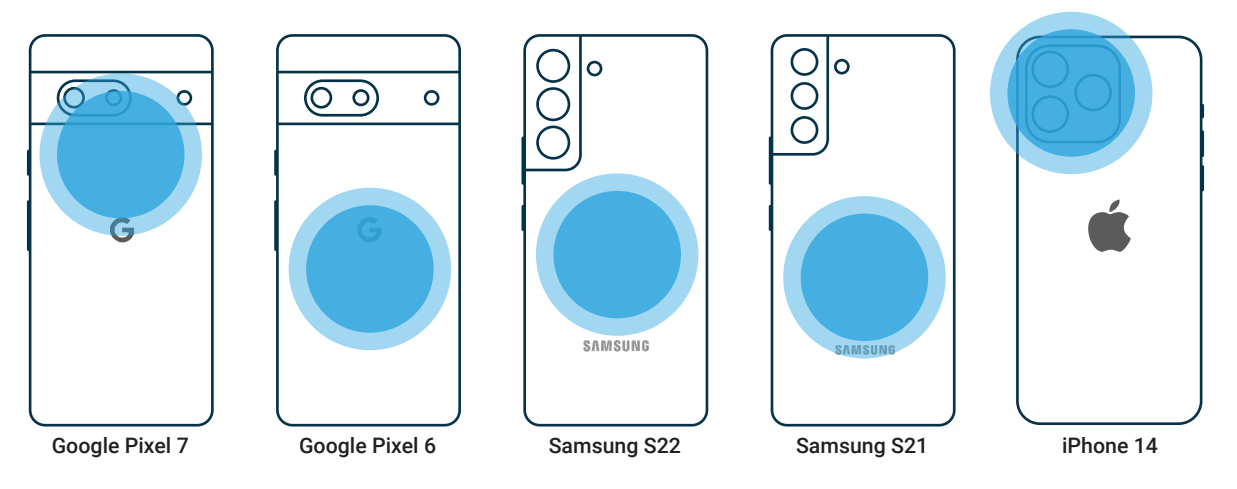

# Starting a round

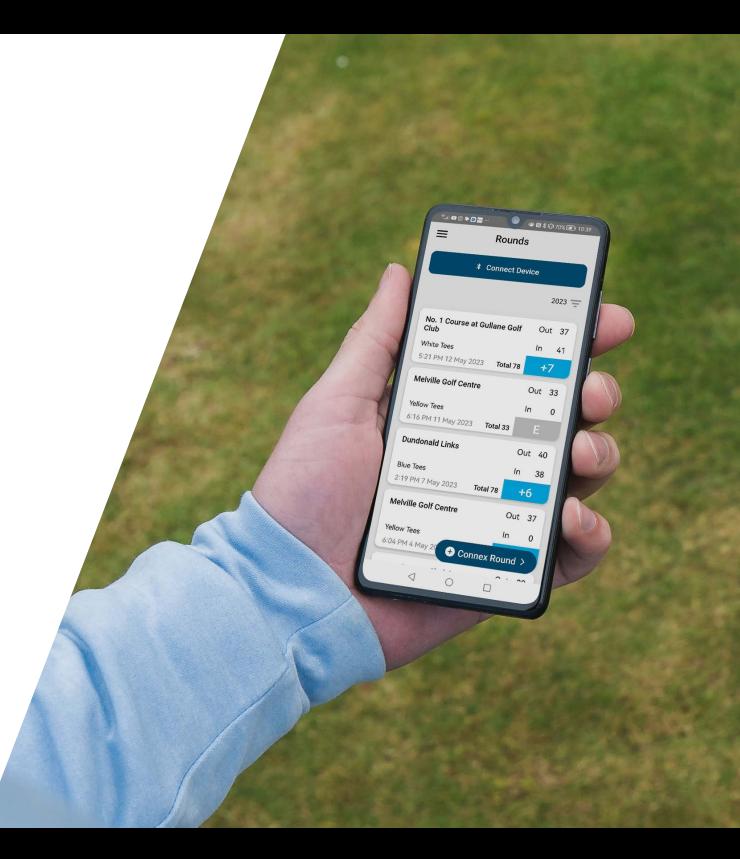

### Starting a round

To start a round, open the Shot Scope mobile app. From the home screen, tap the CONNEX Round icon.

Your mobile device will display nearby courses. Then simply select your desired course. Once you have selected your course, press 'GPS + Track'.

#### Preview course will simply show you an overview of the course

Input your course handicap to make best use of the digital scorecard feature. Select the tees from which you are going to play.

As an added, optional, detail you can input the stroke indexes.

For the best user experience, leave your phone unlocked and on the CONNEX app.

We recommend leaving your device in an easily accessible location, either in a pocket or device cradle.

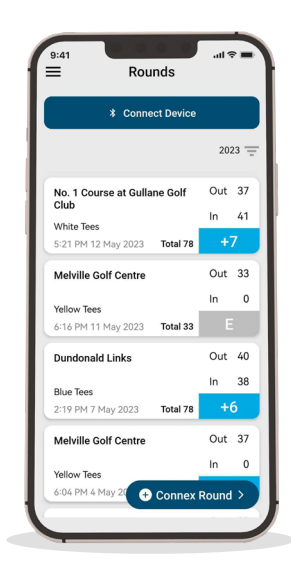

# During play

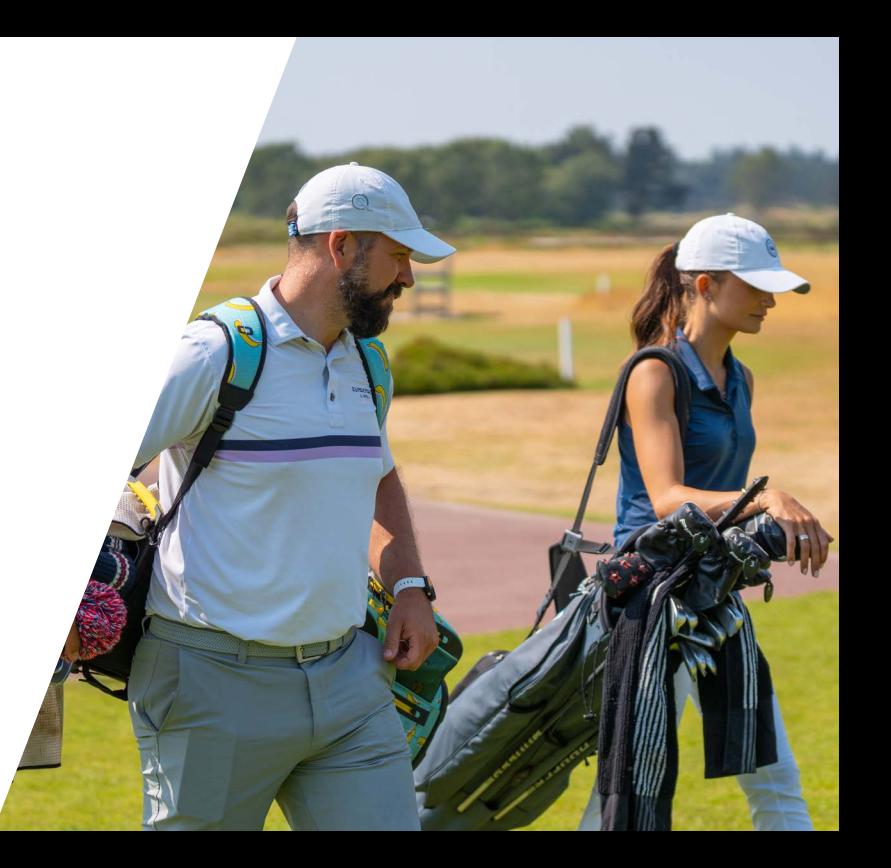

### During play

#### Recording a shot

From the aerial map screen, tap the scan icon to enter scan mode. Tap the club tag against your phone's NFC reader (usually located on the back of your phone near the camera).

Once the tag has been detected, a short vibration will indicate a successful scan.

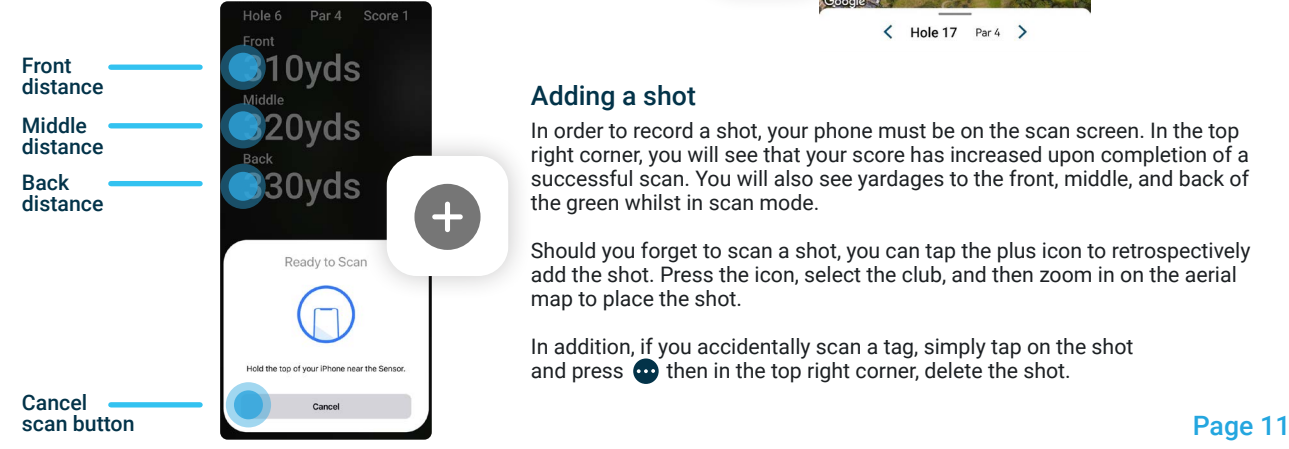

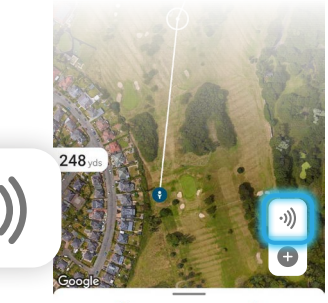

 $\left\langle \right\rangle$  Hole 17 Par 4  $\left\rangle$ 

#### Adding a shot

In order to record a shot, your phone must be on the scan screen. In the top right corner, you will see that your score has increased upon completion of a successful scan. You will also see yardages to the front, middle, and back of the green whilst in scan mode.

Should you forget to scan a shot, you can tap the plus icon to retrospectively add the shot. Press the icon, select the club, and then zoom in on the aerial map to place the shot.

In addition, if you accidentally scan a tag, simply tap on the shot and press  $\bullet$  then in the top right corner, delete the shot.

#### Exit scanner & return to aerial maps

To exit the scanner screen, press cancel. Then, use the slider at the bottom of the screen to return to the hole's aerial map. From here, you can use the target icon to measure distances to layup points or hazards by simply pressing and dragging.

You will see the distance to the target, as well as from the target to the green. In the top right corner, distances to the front, middle, and back of the green are displayed.

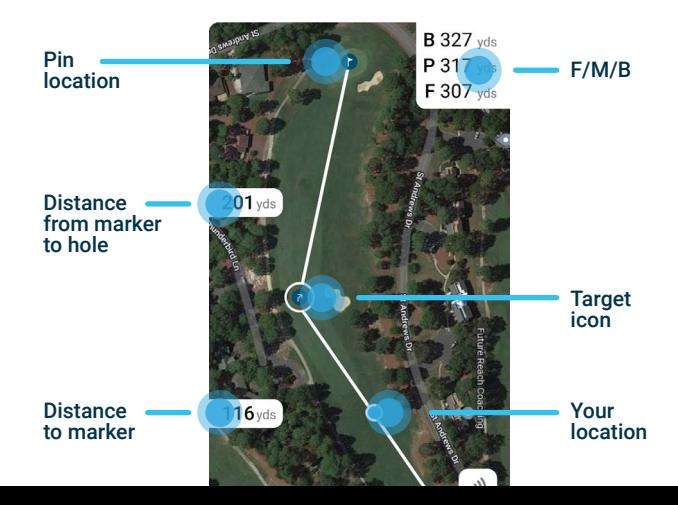

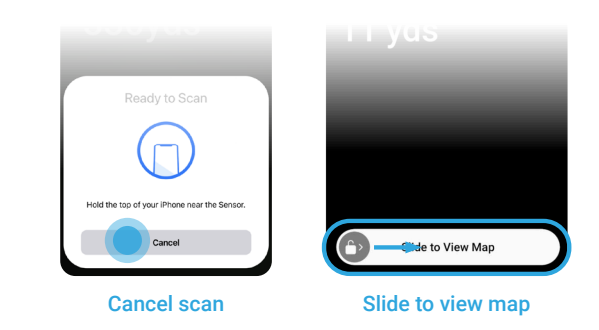

#### Using the GPS maps

In the top right corner of the screen yardages are provided to the front, middle, and back of the green. Press and hold on the target icon to move its location. This will allow you to measure from your current location to the target as well as from the target to the green.

#### Moving pin

Press the pin icon on the green to select the flag to 'nudge' its location. Use the arrows at the bottom of the screen to move the pin and get a more accurate distance. Alternatively, drag and drop the pin location to where it is located.

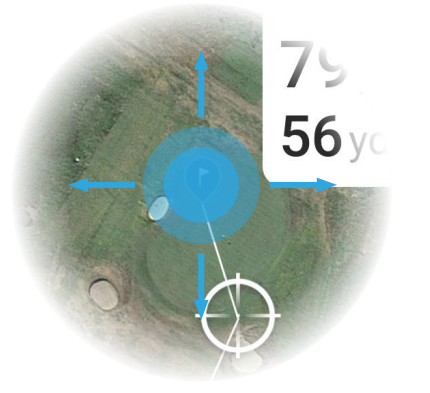

PLEASE NOTE: this will mark the pins location for putting so you do not need to use the PinCollect feature. Simply move onto the next hole once holed out by using the arrows at the bottom of the aerial map screen.

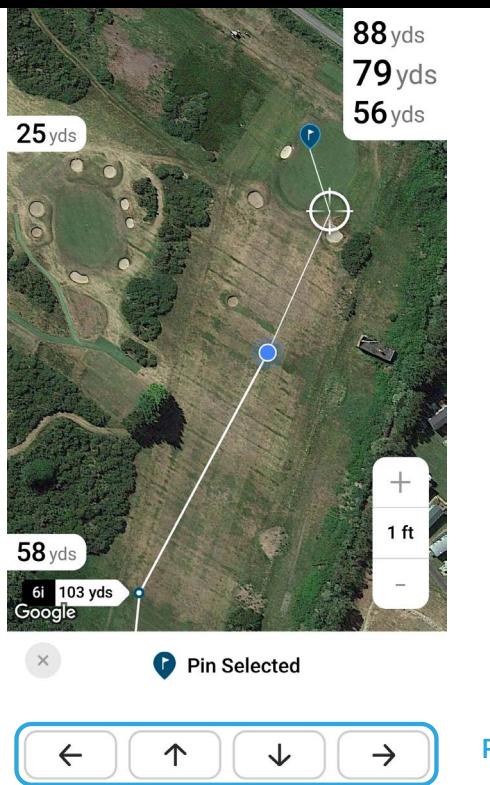

Page 13

#### **PinCollect**

The PinCollect feature allows for accurate putting statistics by confirming the location of the pin on the green.

There are multiple ways to PinCollect:

1. When putting, scan your putter tag for every putt. Once holed out, on the scanning screen, press the PinCollect button.

2. When putting, scan your putter tag for every putt. Once holed out, on the next tee, scan your tee shot.

PLEASE NOTE - for putting stats you will need to post round adjust the pin location.

3. When putting, do not scan any shots and simply input the putts and pin location manually post round. If using this method, to move onto the next hole, use the arrows at the bottom of the aerial map screen.

TOP TIP - we would always advise scanning shots for accuracy.

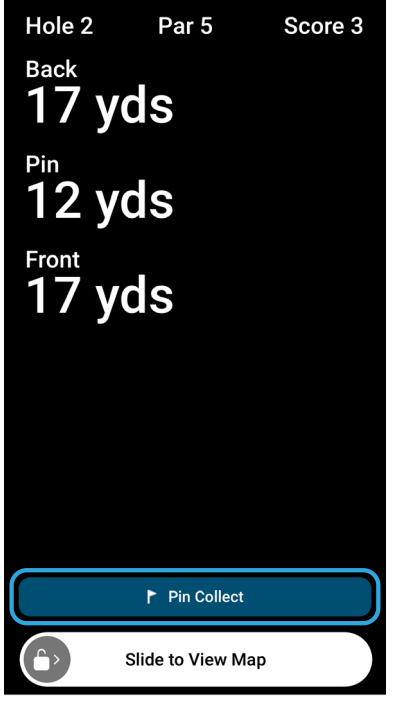

# Mobile app & web dashboard stats

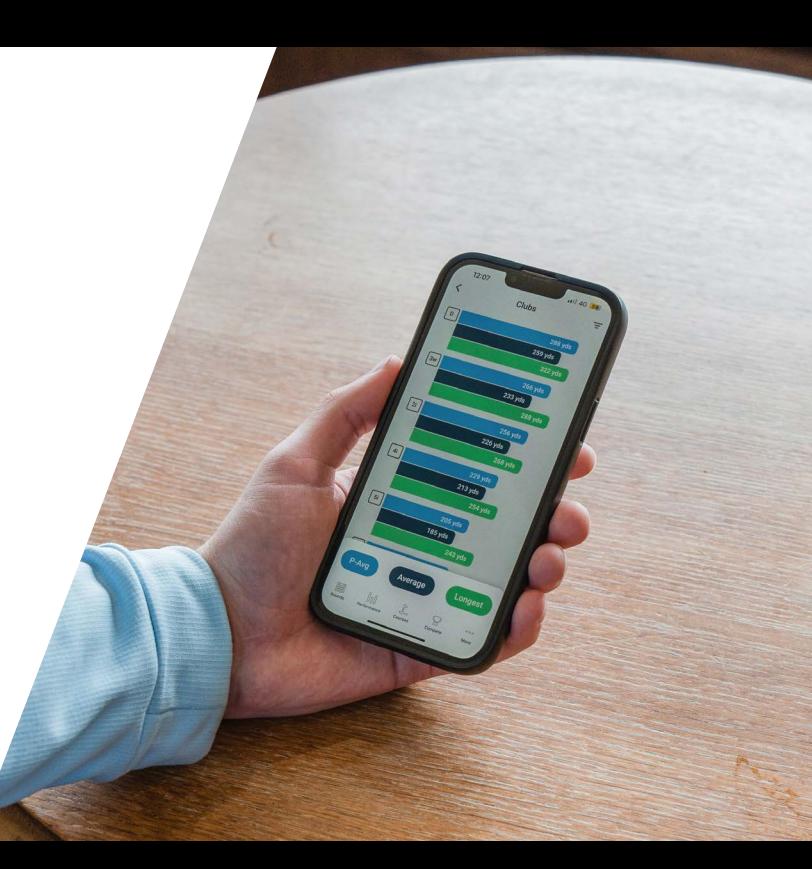

### Mobile app & web dashboard stats

Once you have signed off your round, your data will instantly be available for analysis. The free Shot Scope mobile app and web dashboard contains over 100 performance statistics to review.

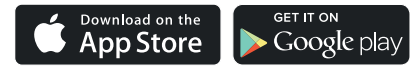

All statistics are available on both platforms, but the web dashboard makes analysis slightly easier due to the larger screen. Highly accurate and insightful data surrounding every aspect of performance including Strokes Gained and Handicap Benchmarking are available on both platforms.

#### Academy platform

CONNEX users have access to the free Shot Scope Academy platform where you can share your data with your coach and lower your scores.

Find out more at www.shotscope.com/coaching/academy

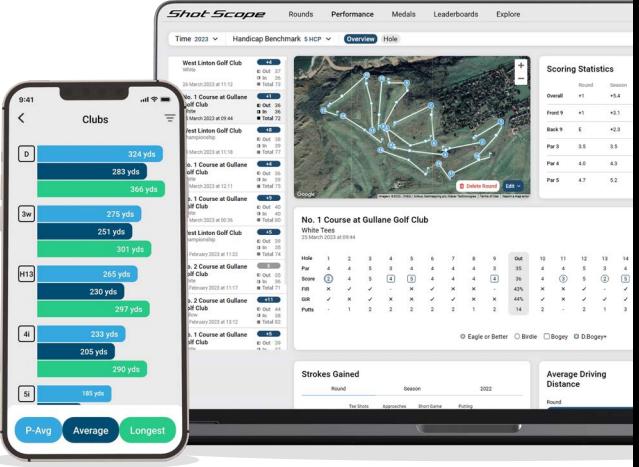

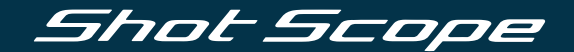

#### To find out more information visit: **www.support@shotscope.com**

Join our social pages to be kept up to date with the latest Shot Scope news:

**f** Facebook: shotscope **T** Twitter: @shotscope  $\boxed{0}$  Instagram: @shot\_scope

Version 1 - 240723